# **User Manual**

### **[Important Instructions for Applicants filling AIIMS - [DM/MCH/Fellowship Programme/MD(Hospital Administration)] July 2016 Online Registration Form]**

- **Open the website of All India Institute of Medical Sciences. The URL of the website is [http://www.aiimsexams.org](http://www.aiimsexams.org/)**.
- **The home page as shown below appears on the screen.**

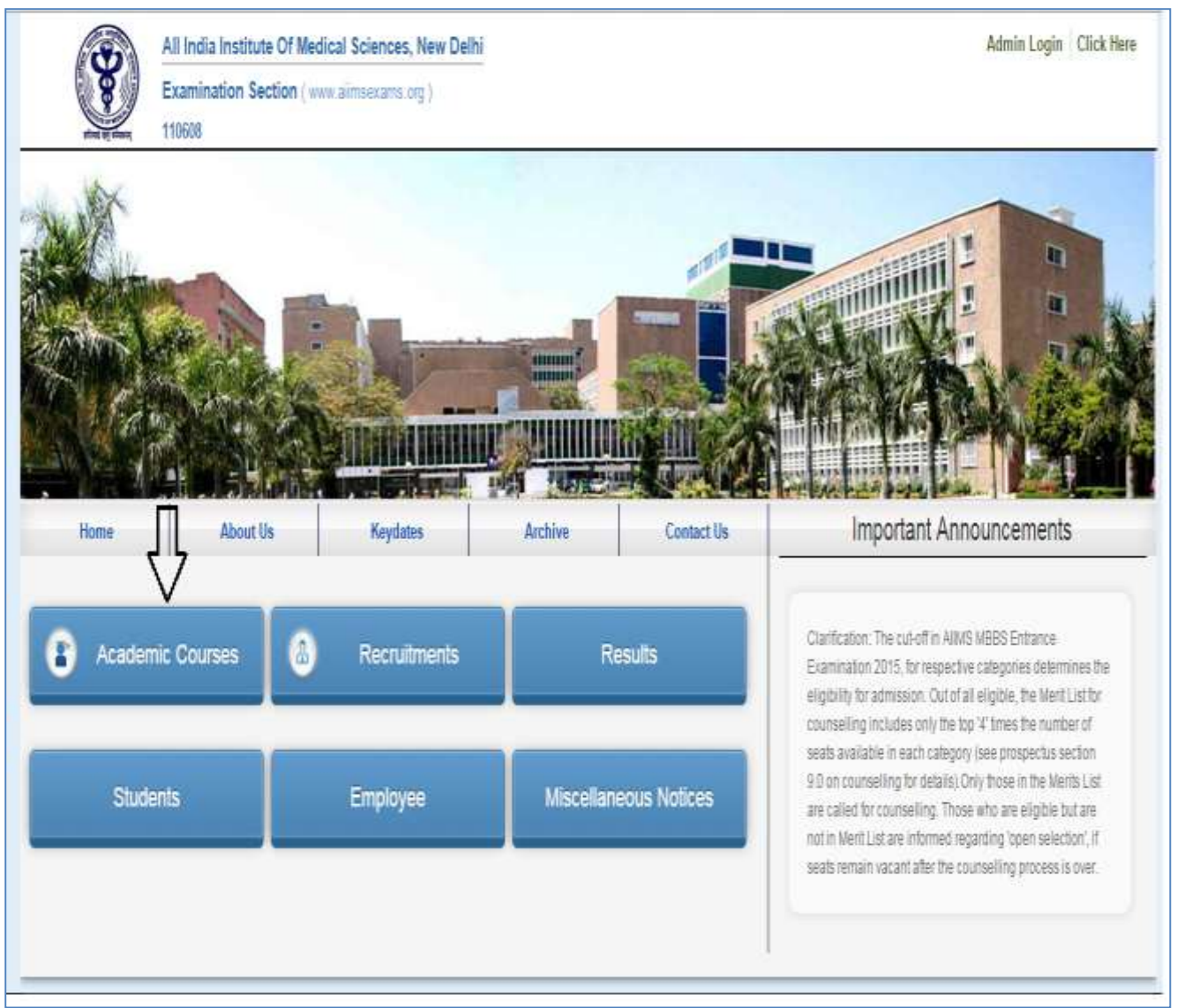

### **Registration**

- **After opening the website, the next step is Registration.**
- By clicking on **Academic Courses Tab** an Applicant can navigate to the desired courses **i.e. DM/MCH/Fellowship Programme/MD(Hospital Administration)** to registered him/her self.

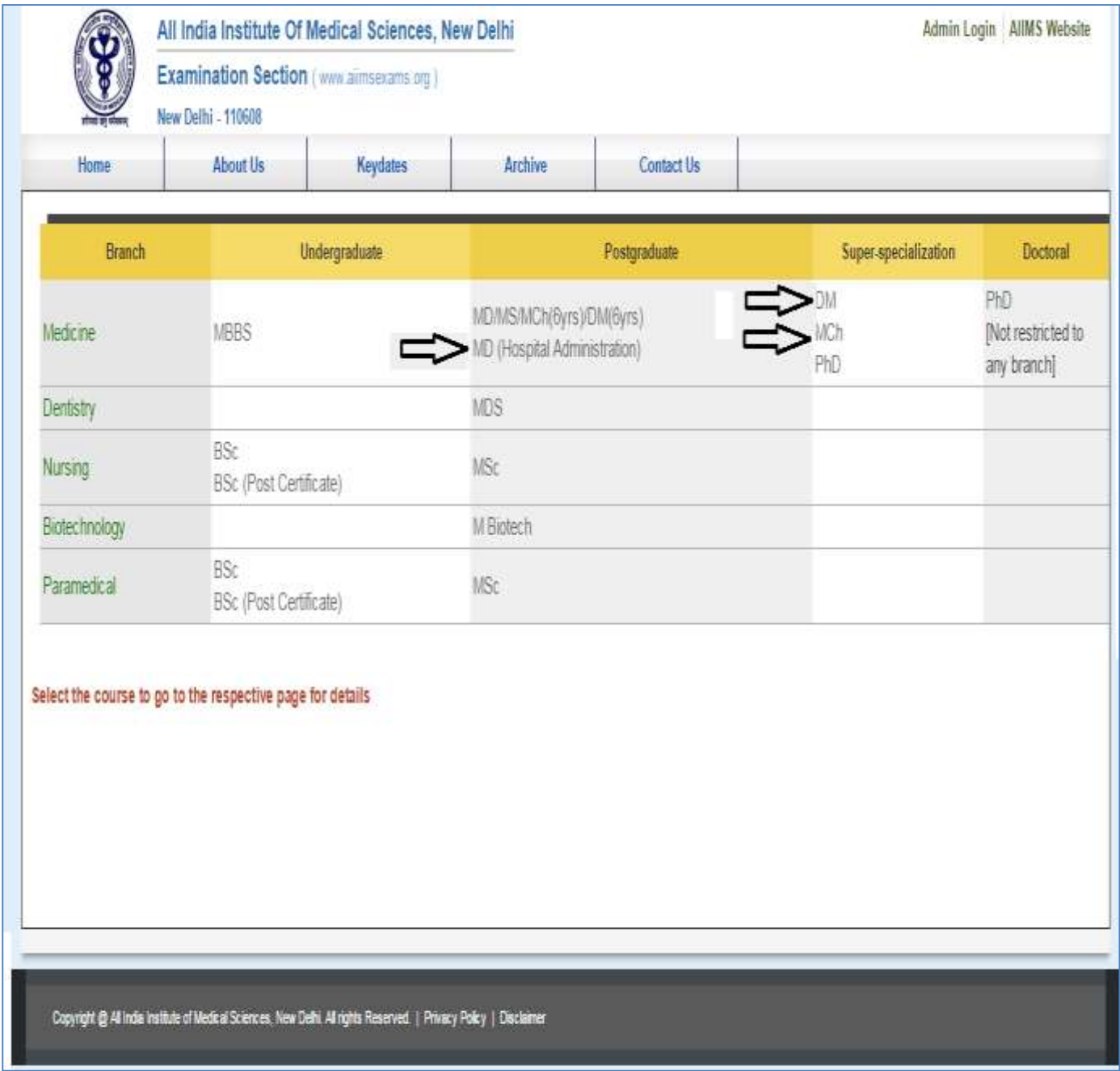

For New Registration, click on **Click Here** button on New Registration Page.

For already registered candidate, enter **Candidate Id, Password** (already sent on registered email id**)** and **Captcha** and then click on **Login** button.

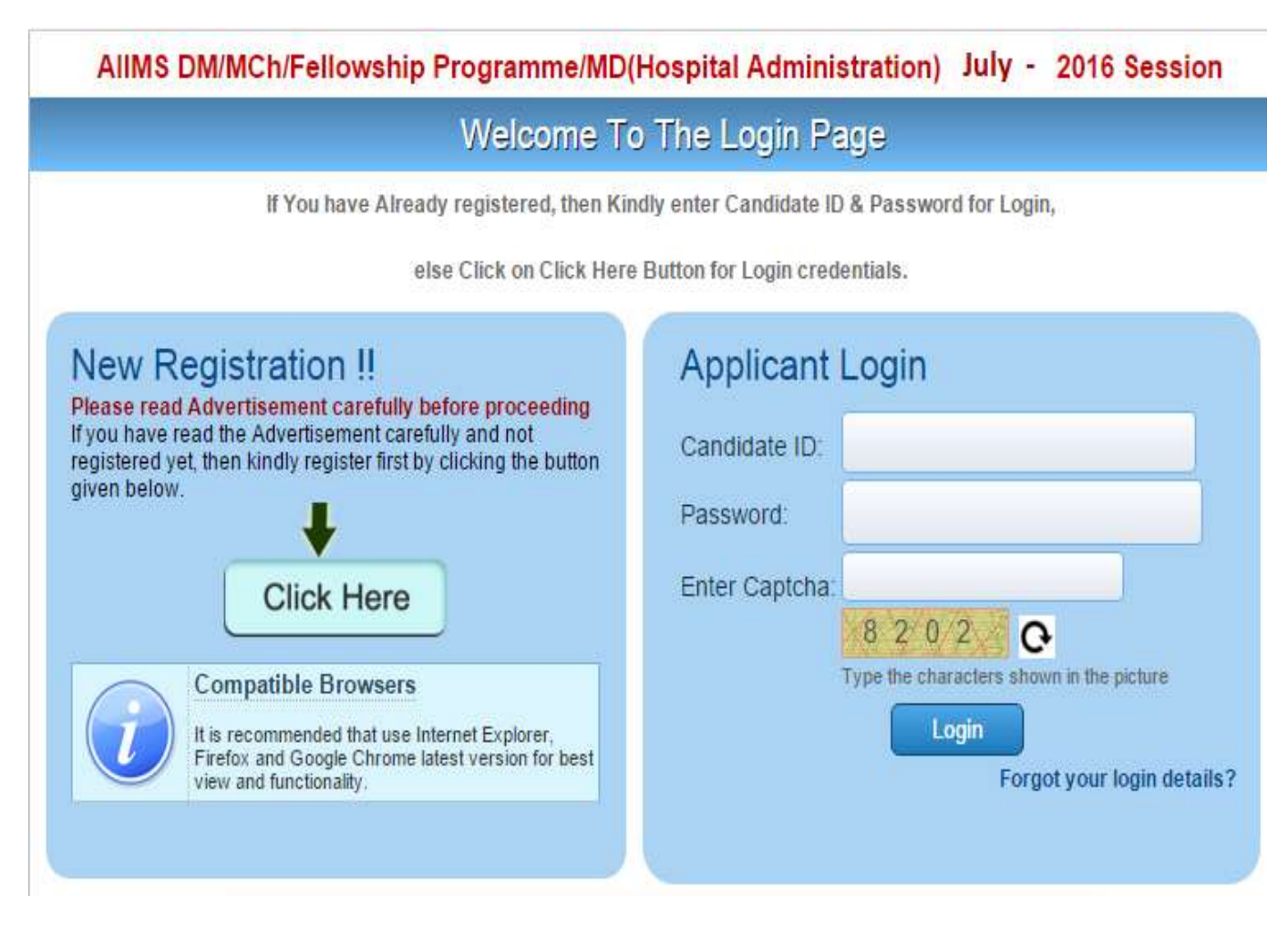

**Applicant must ensure that their mobile number is not registered with DND (Do Not Disturb) service. Applicant must check his/her Email Inbox, Junk mail and Spam after registration to get Login Credential for complete registration process.**

### **Instructions Page**

Once clicked for New Registration the applicant will be directed to Instructions Page. All applicants are advised to read the instructions carefully before proceeding for Registration. The steps of Registration process will guide you in completing the Registration process.

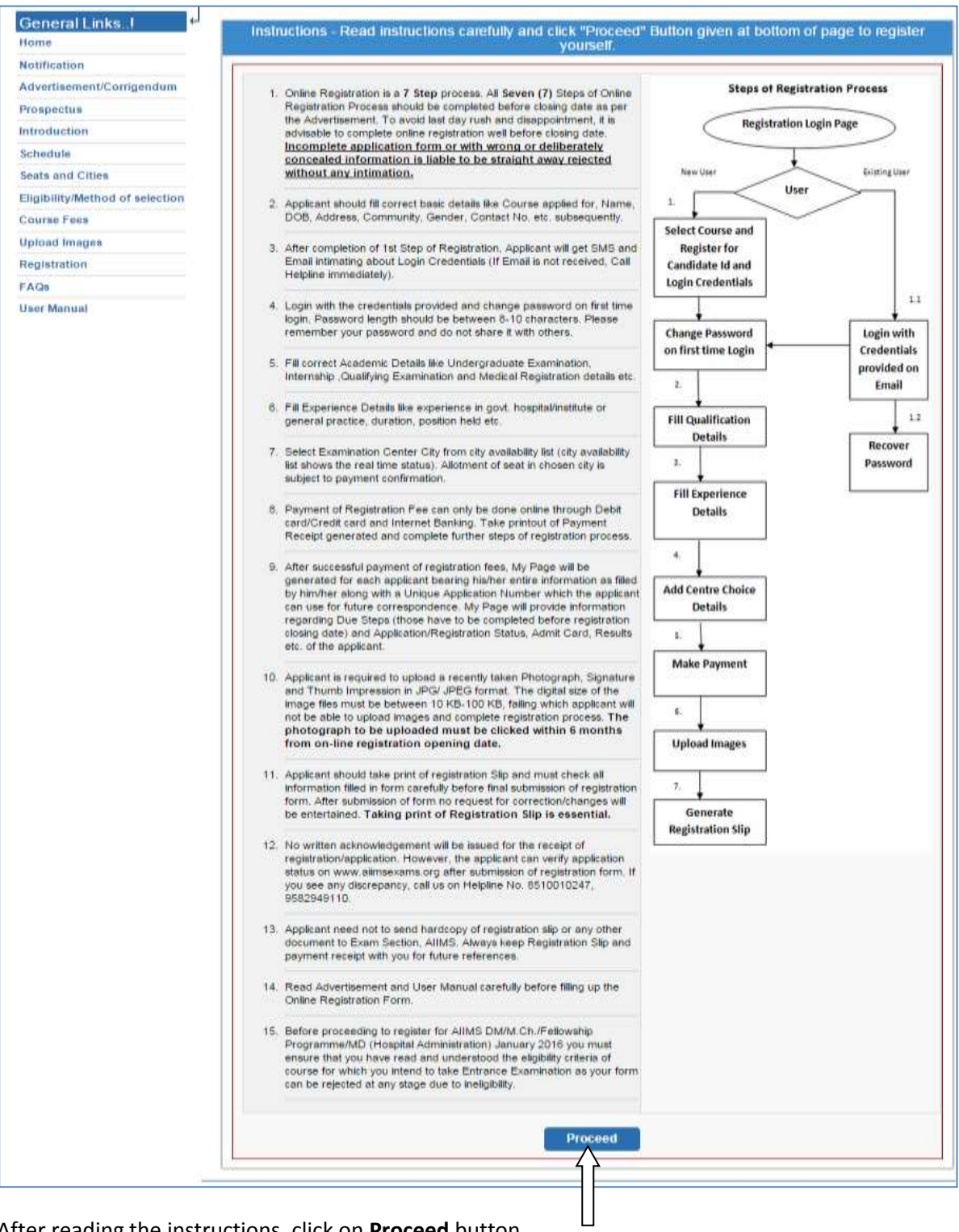

After reading the instructions, click on **Proceed** button.

### **Registration Form**

On clicking the **"Proceed"** button Next page shown will be the **New Candidate Registration Form.**

(All #marked fields are optional).

Select the desired course for registration from list of Courses offered.

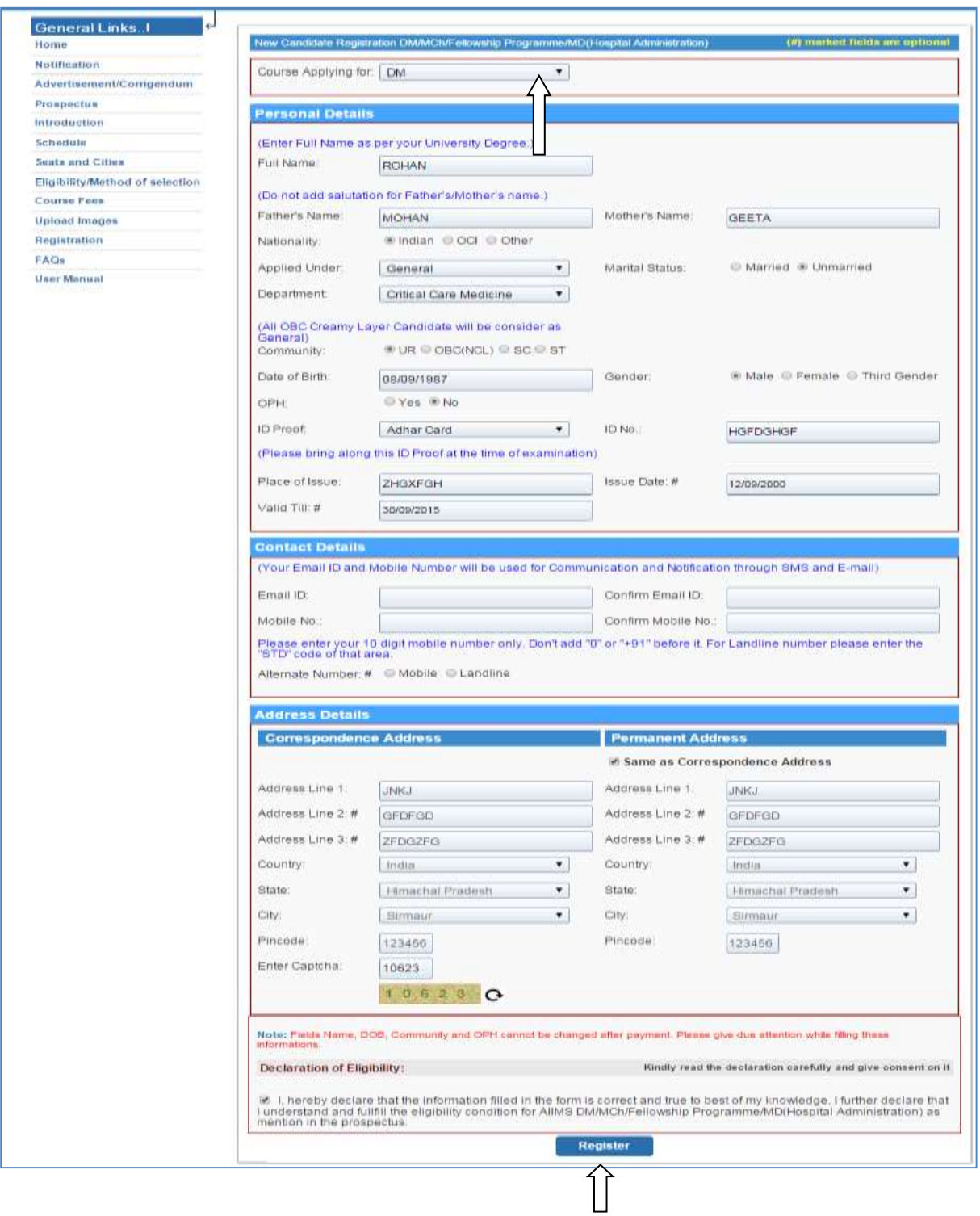

Read the Declaration of Eligibility carefully and give consent on it before submitting the form.

After filling the required information then click on **"Register"** button. After Click on register button a message will appear on screen containing '**Candidate** *ID' and 'Password'.* An **Email and SMS** will also be sent to registered **E-mail Id** and **mobile number** having Login Credentials i.e. **Candidate ID** and **password.**

*Please note this candidate id for future references.* 

### **Change Password**

Login with the provided login Credentials i.e. **Candidate Id and Password** and correct **Captcha**. On first time login, candidate has to change password Change Password through **Change Password** page. **Re-login** with the new changed password to complete due steps of Registration Process.

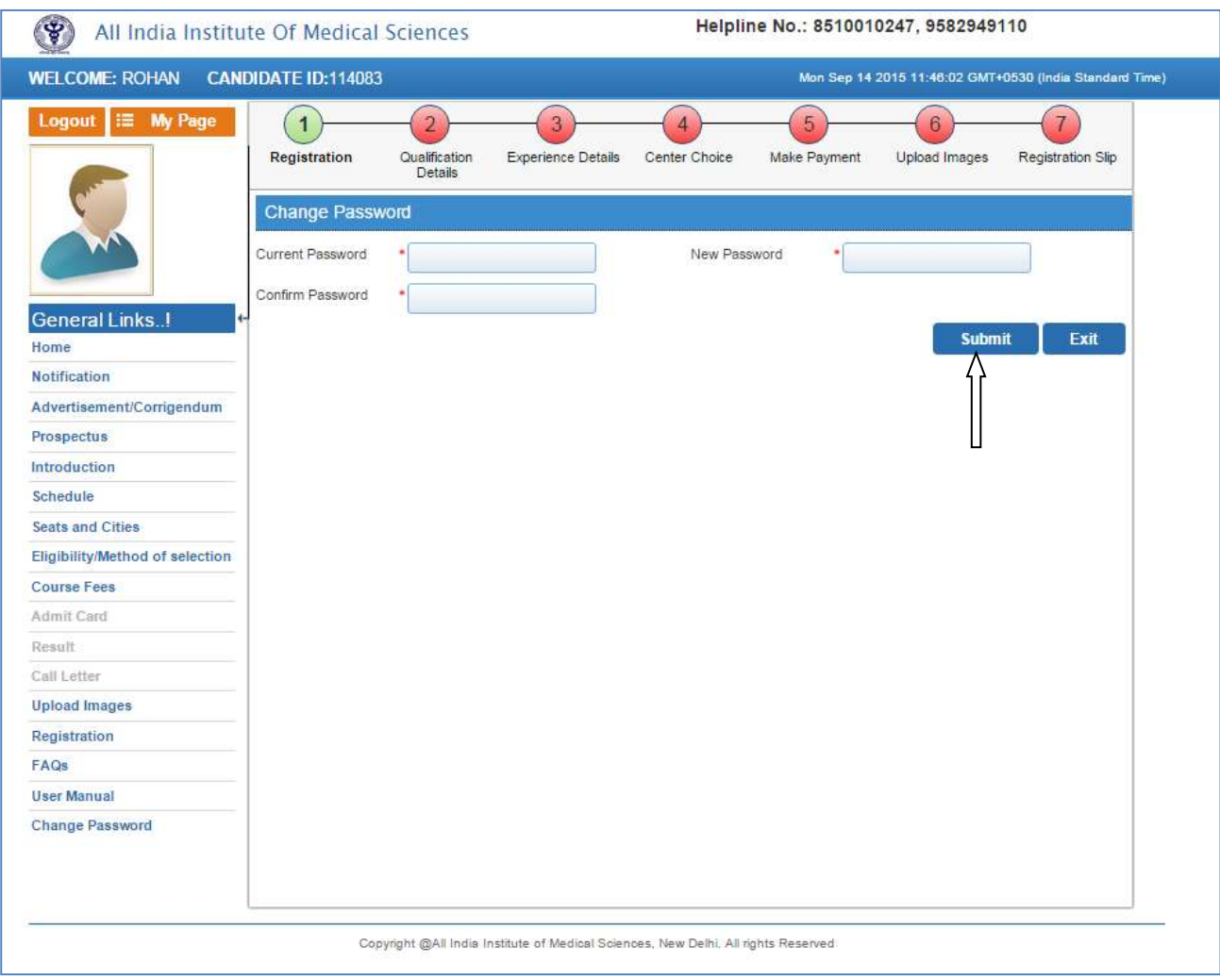

### **Candidate Information Page**

After re-login the next page appears will page will show the **all Six (7) steps of Registration Process**. First step is new candidate **Registration for DM/ MCH/Fellowship Programme/MD(Hospital Administration).** 

**The color of the Number of the Step in Navigation Bar will change from Red to Green as the steps get completed and candidate can jump/go to any steps among the completed steps at any time.**

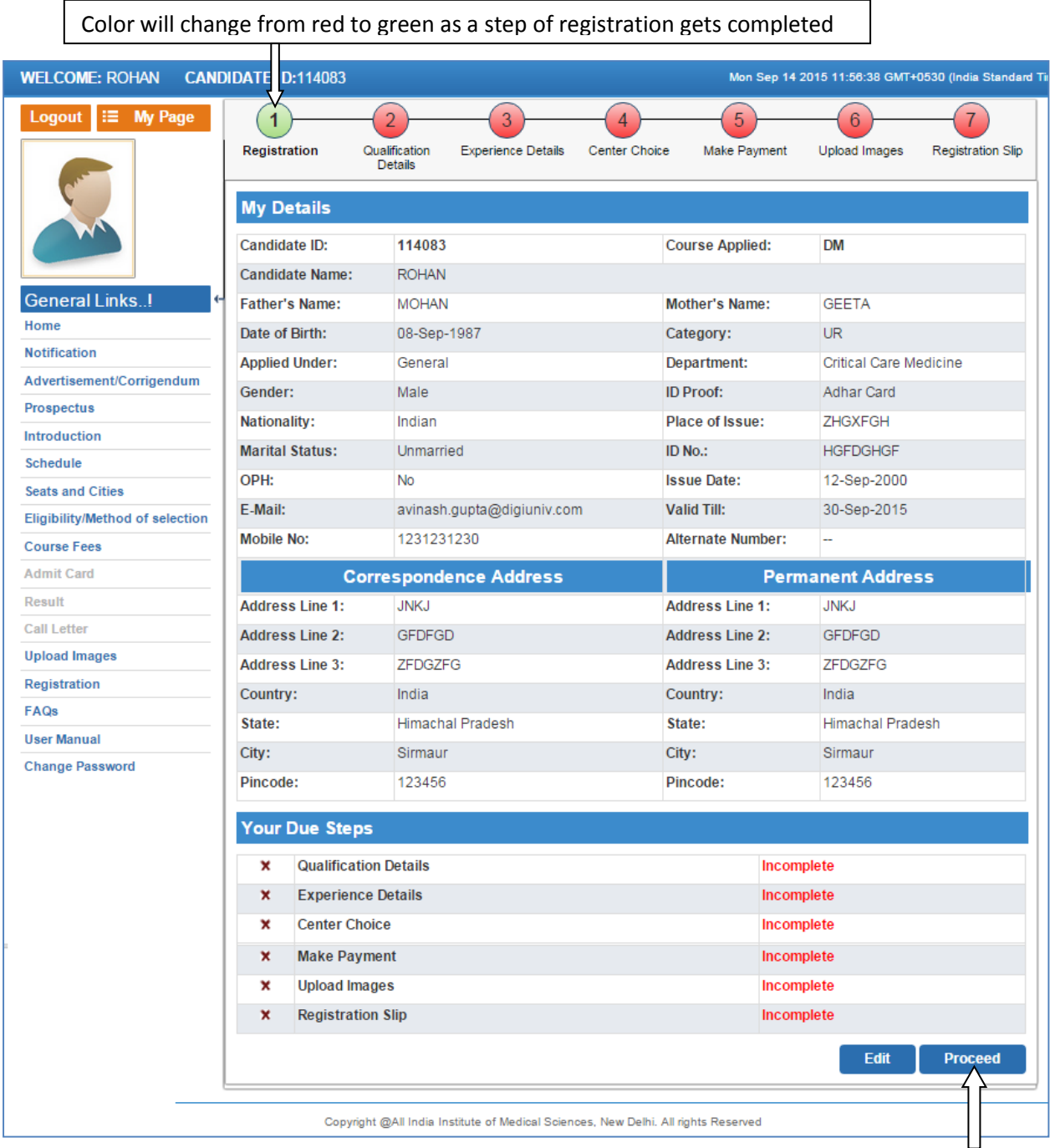

Click on **Proceed** button after filling all information.

# **Edit Information Page**

Candidate should re-check the filled in information, in case there is some error in the information filled in the form Candidate can edit some information by clicking on **Edit Button.** It will redirect candidate to **Registration page** where some information can be edited.

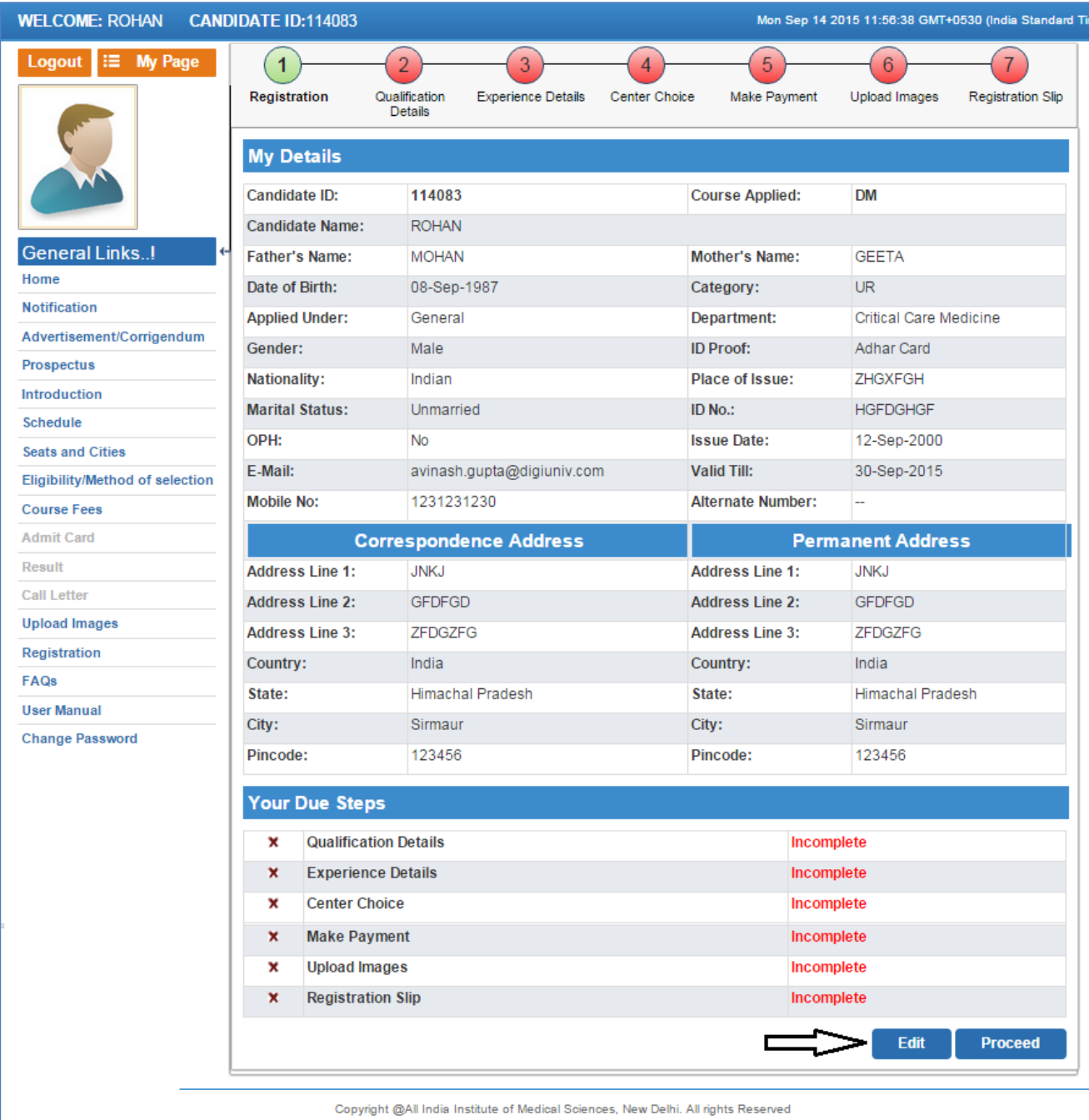

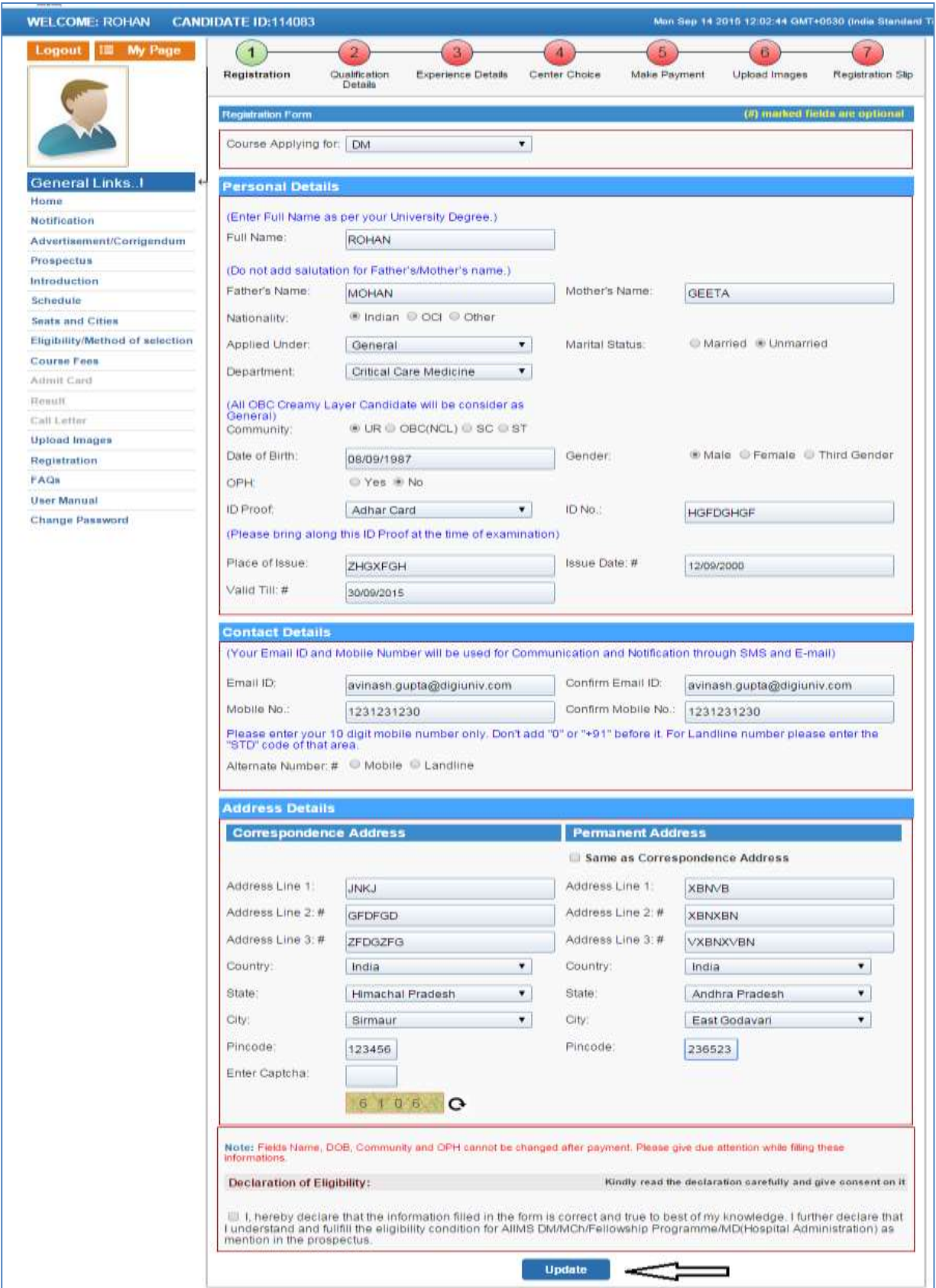

After click on **Update** button, Candidate will be navigated to **Qualification Details** Page.

# **Qualification details**

After first step of registration process is completed, the next step is to fill **Qualification Details**. Candidate should fill all the information asked for regarding Qualifying Examination, Internship and Medical Registration. After fill all required filled then click on **Save and Proceed** button.

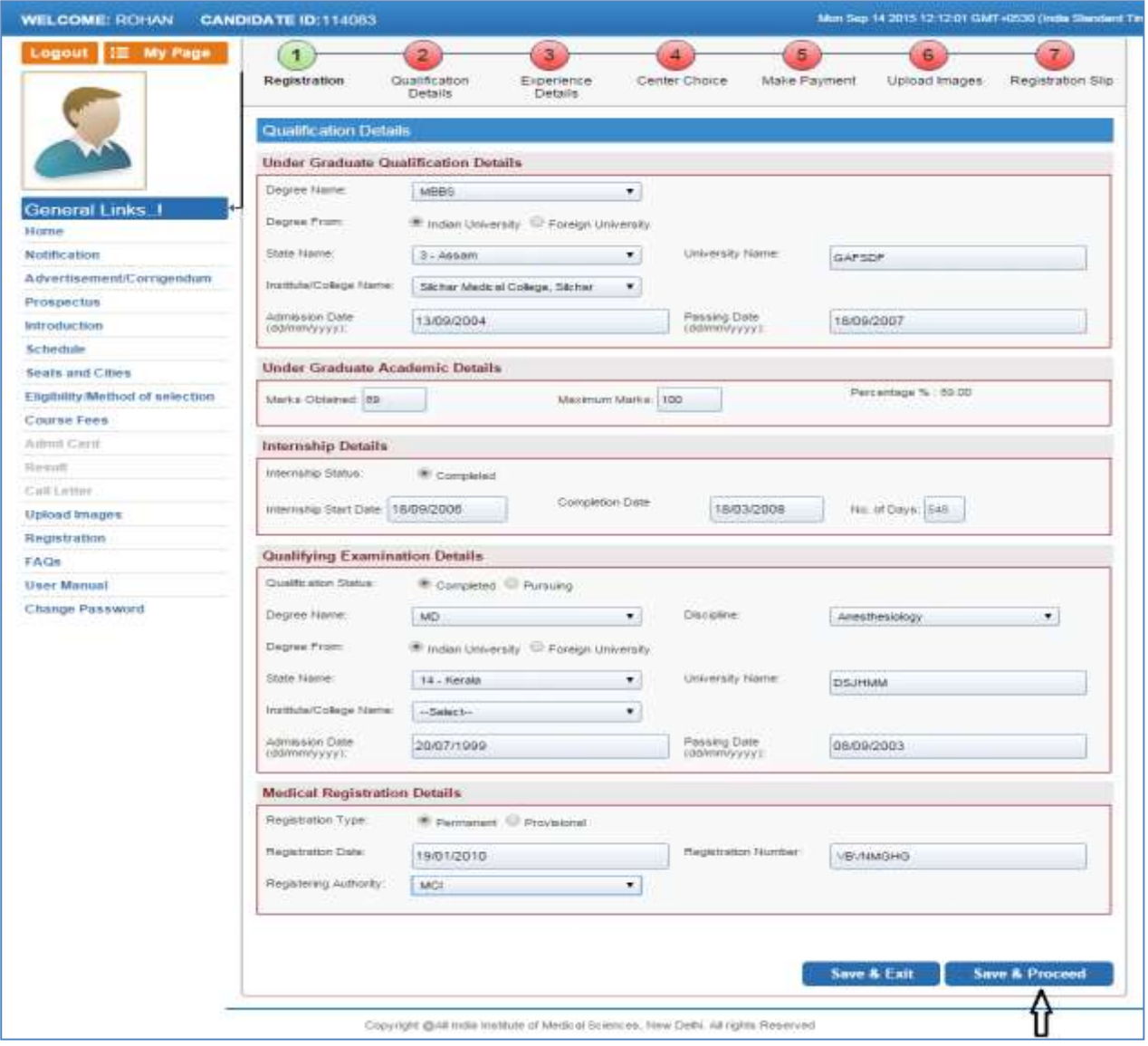

### **Experience Details**

After fill the Qualification Details, next step is **Experience Details**. Candidate has to fill requirement details related to Experience as desired according to the course applied for.

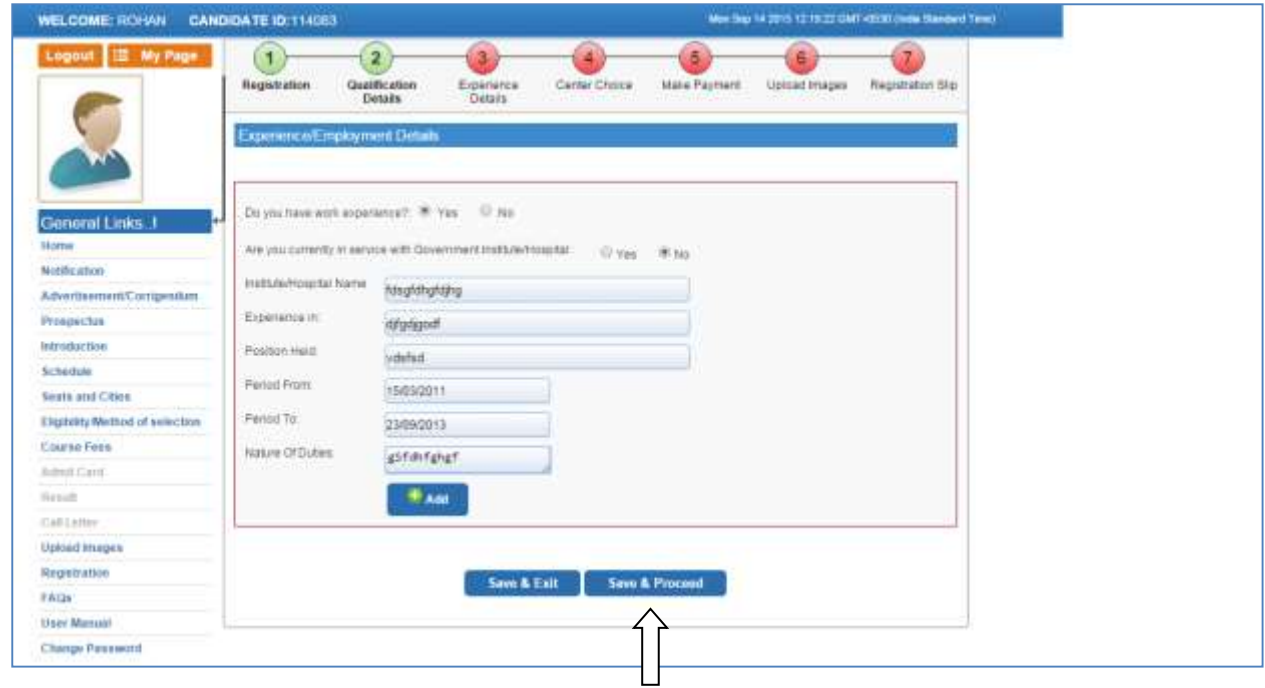

### **Centre Choice**

The Forth step is **Centre Choice**. After filling Experience details candidate will be directed to **Centre Choice Page**. Candidate can choose his/her choice of exam city **On first come first serve basis** from the centre availability list (centre availability list shows the real time status of seats in a city).

**The allocation of centre is subject to the payment confirmation.** The centre allocation will be done on First Come First Serve basis; however AIIMS decision regarding the centre allocation will be final and cannot be challenged at any stage. Candidate can choose the payment option to make registration fee payment at centre choice page.

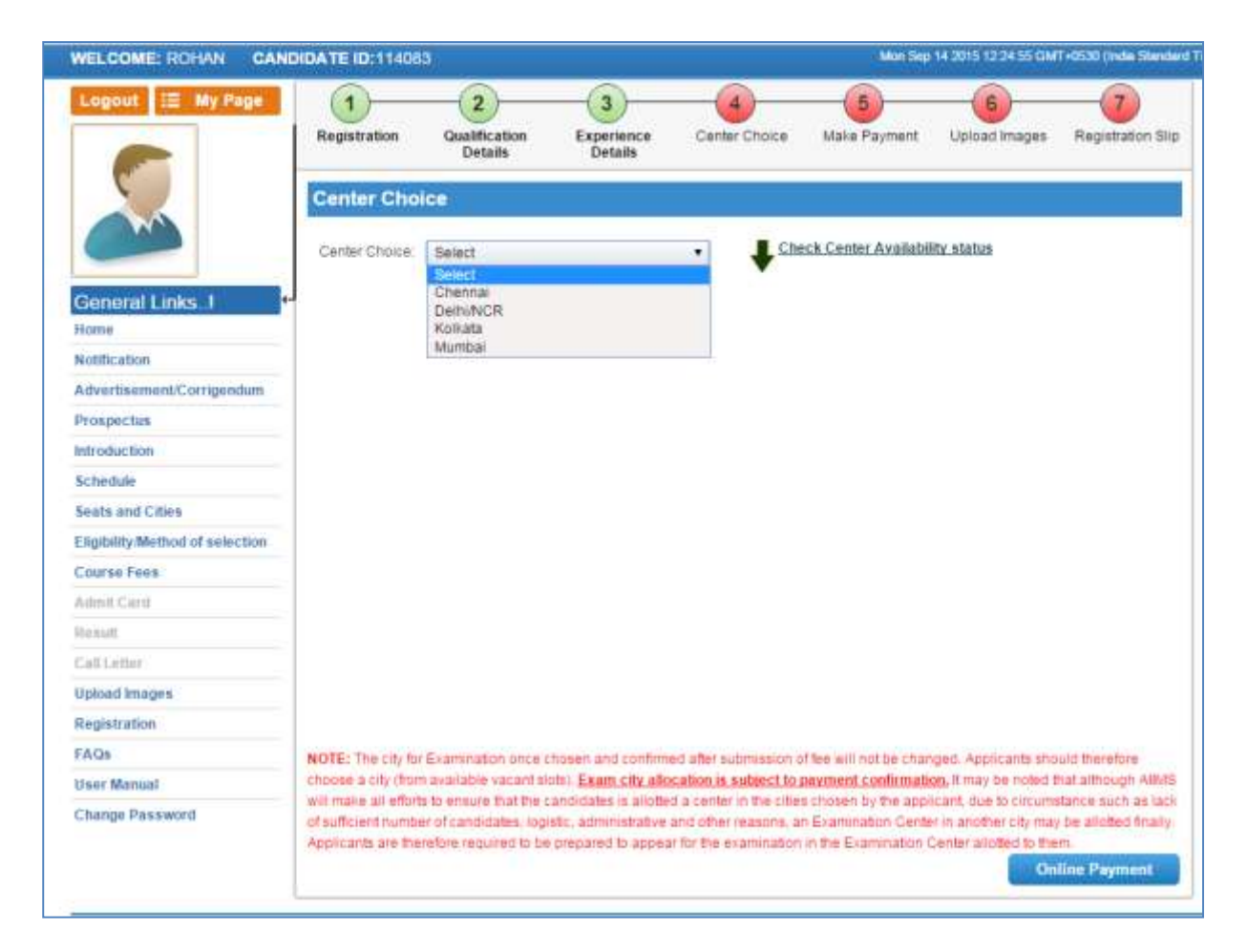

Center once allocated cannot be changed and any request in this regard will not be entertained. Click on **Proceed** button for payment of Registration Fee.

### **Make Payment**

After Centre Choice, candidates will be navigated to **Payment** page to pay registration Fee. Payment of registration fee can only be done through **Online Mode i.e. Debit/Credit card and Internet Banking.**

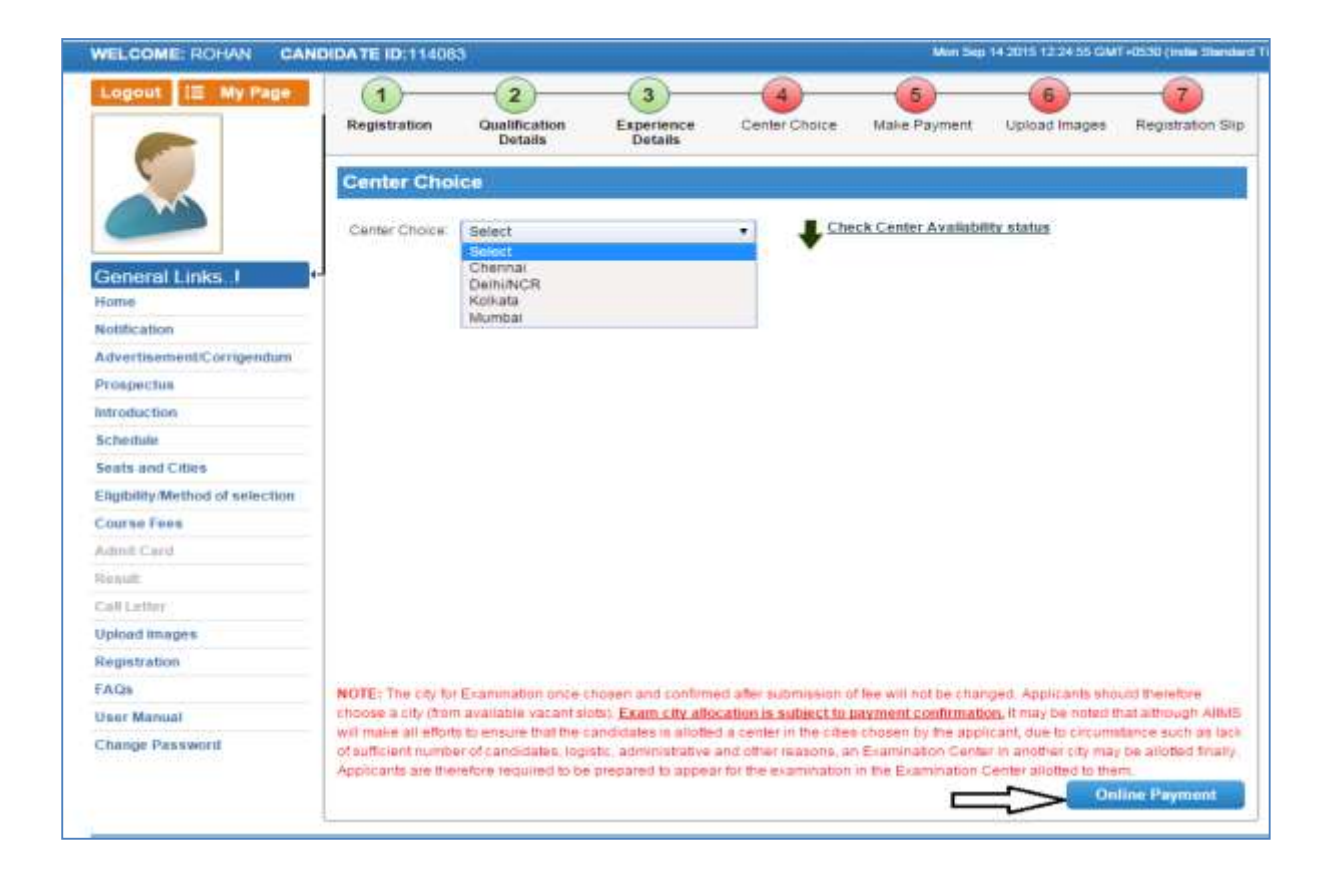

After Exam City Selection, candidate should click on **Online Payment** Button to pay registration fee and it will direct candidate to the **Bank's Payment Gateway** to make payment through **Credit/Debit Card and Internet Banking of any Bank**. Fill all the require

details and click on **Pay** button.

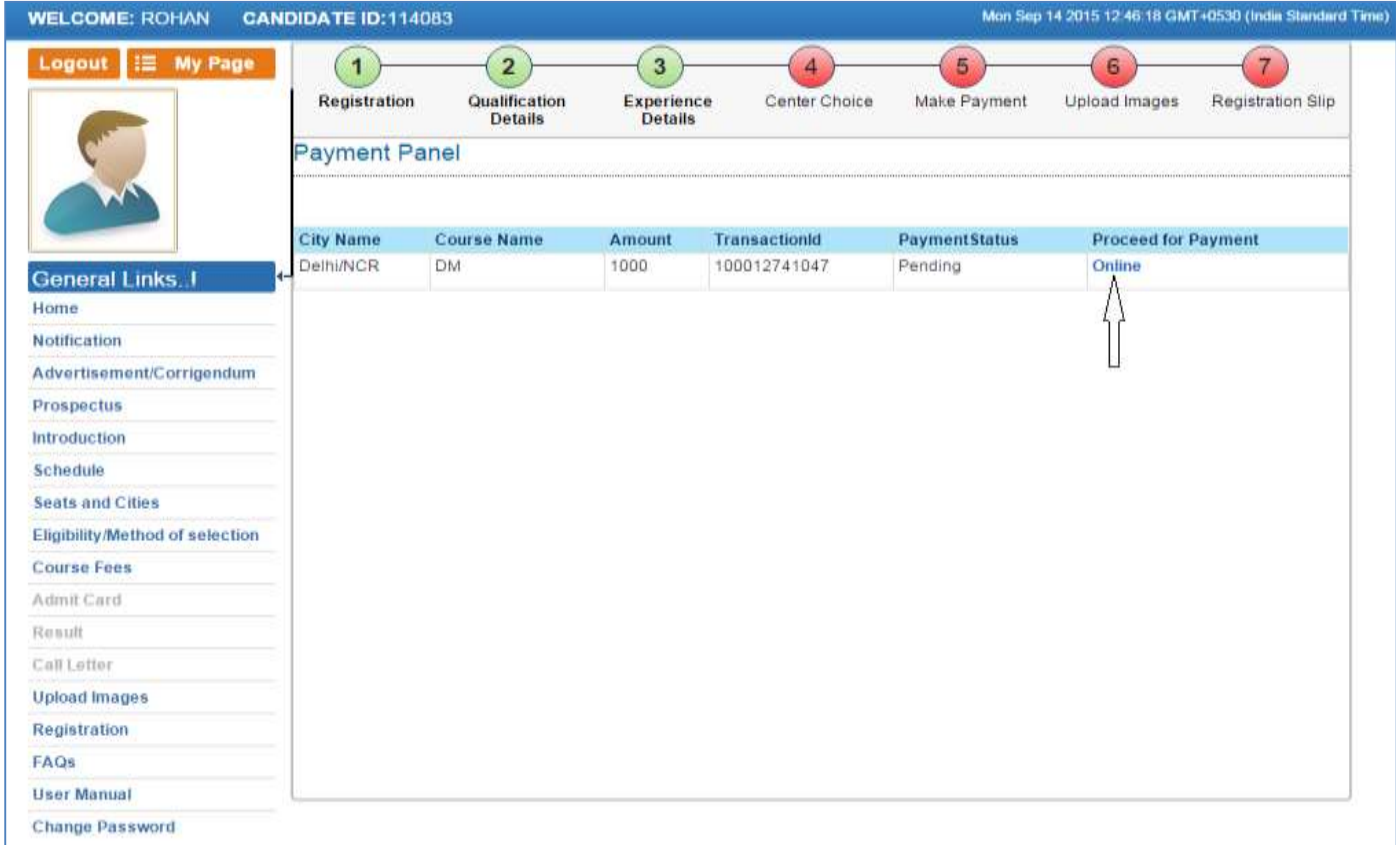

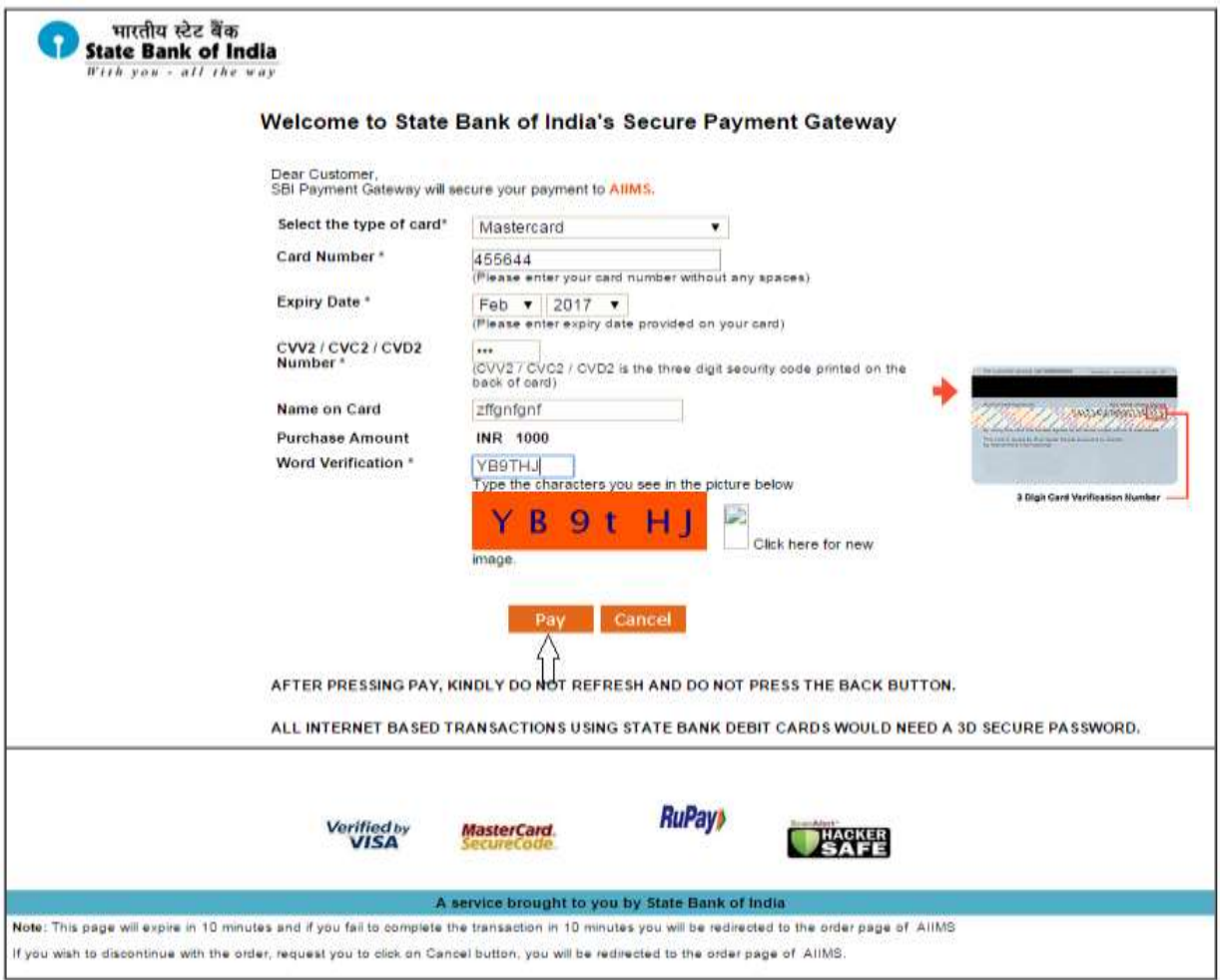

Candidate should enter the information asked for to pay through on line mode and click on **PAY** button.

Candidate must remember to take printout of Payment Receipt as a proof of payment by clicking on **Print** button.

### **Upload Images**

**After Successful Payment Confirmation, Candidate needs to upload their latest passport size Photograph, Signature and Thumb Impression. The supported digital image format includes gif, png, jpg/jpeg.**

#### **Upload Images**

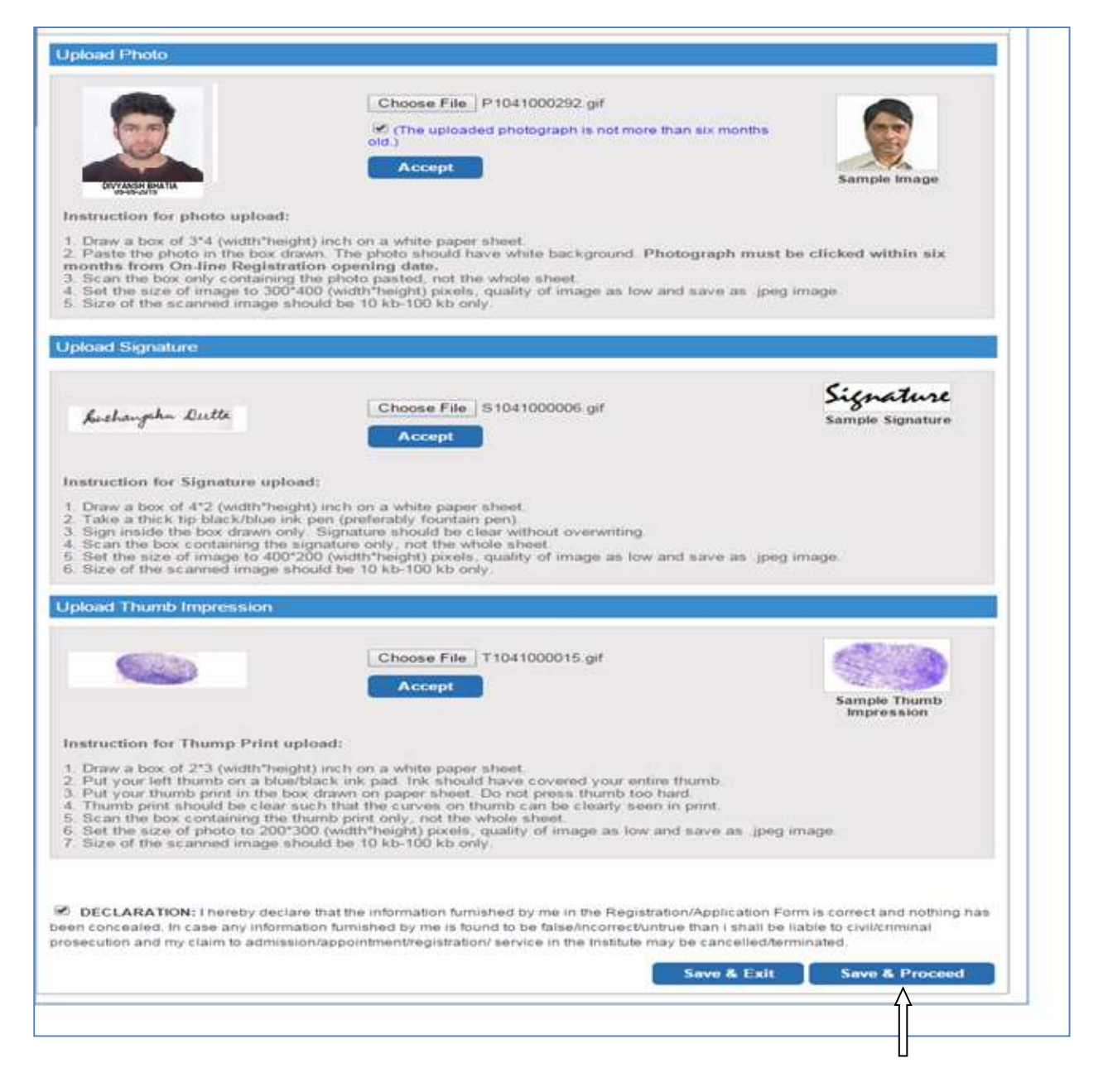

First read the instructions given regarding **Photo, Signature and Thumb Impression** upload. To upload image click **Choose File button** and browse to path where the image is stored. You can see the preview of the uploaded images. Please refer to **Sample Images** provided on the page, if you are satisfied with the preview of images, click on **Accept** button else try again to upload the images. After uploading all three required images, give consent on the declaration and click on **Save & Proceed** button. Images once uploaded cannot be changed later so candidates are requested to pay due attention while uploading the images.

#### **Registration Slip**

The sixth and the Last Step is **Registration Slip** generation. Candidate must take print of Registration Slip once all steps of registration are completed. Click on **Submit** button and take printout of Registration Slip.

Registration Slip contains all the details provided by candidate during on line registration i.e. Personal Details, Qualification Details, Experience Details, Payment details and Uploaded Images etc.

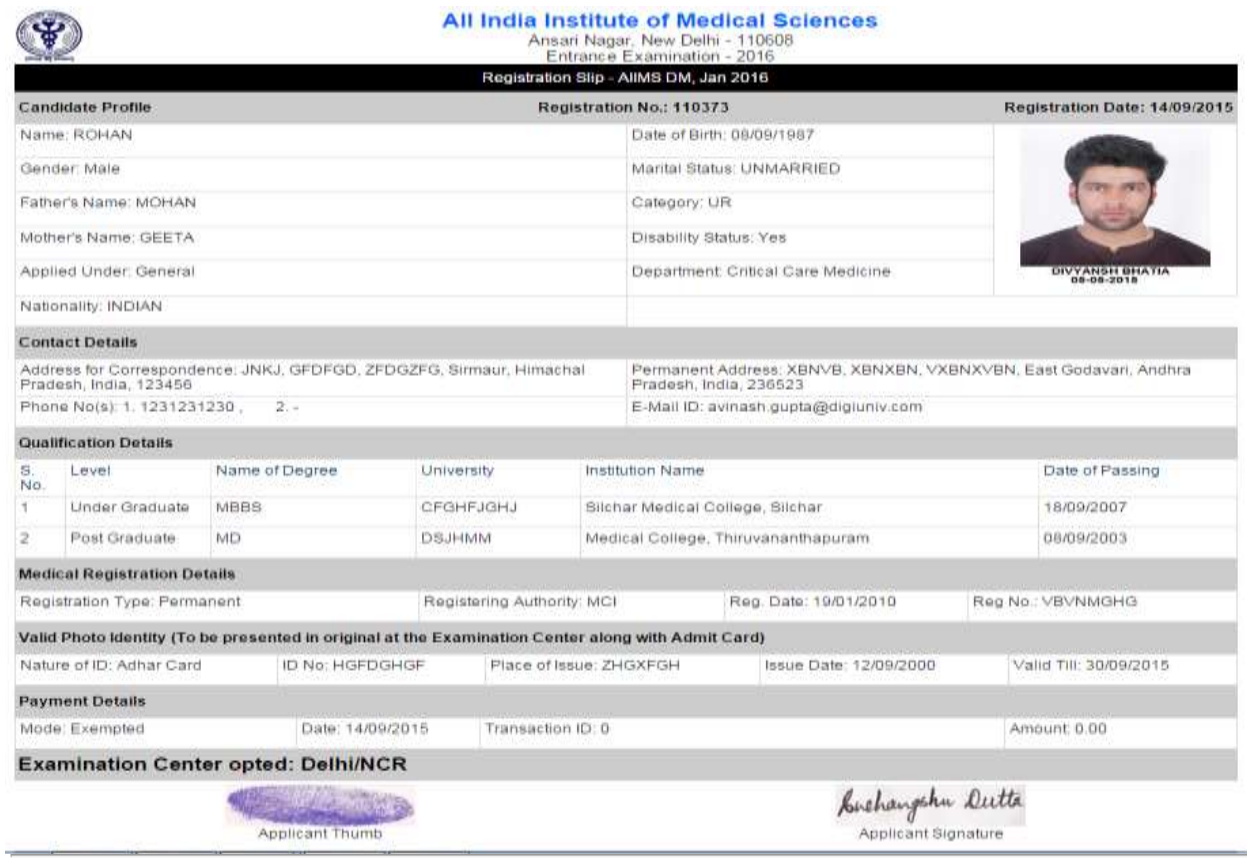

DECLARATION: I hereby declare that the information furnished by me in the Registration/Application Form is correct and nothing has been concealed. In case any information furnished by me is found to be false/incorrect/untr service in the Institute may be cancelled/terminated.

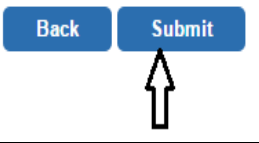

Check all the details in **Registration Slip** carefully, if some entered information is to be corrected/ edited then click on edit button, do the necessary corrections and then click **on Final Submit button**.

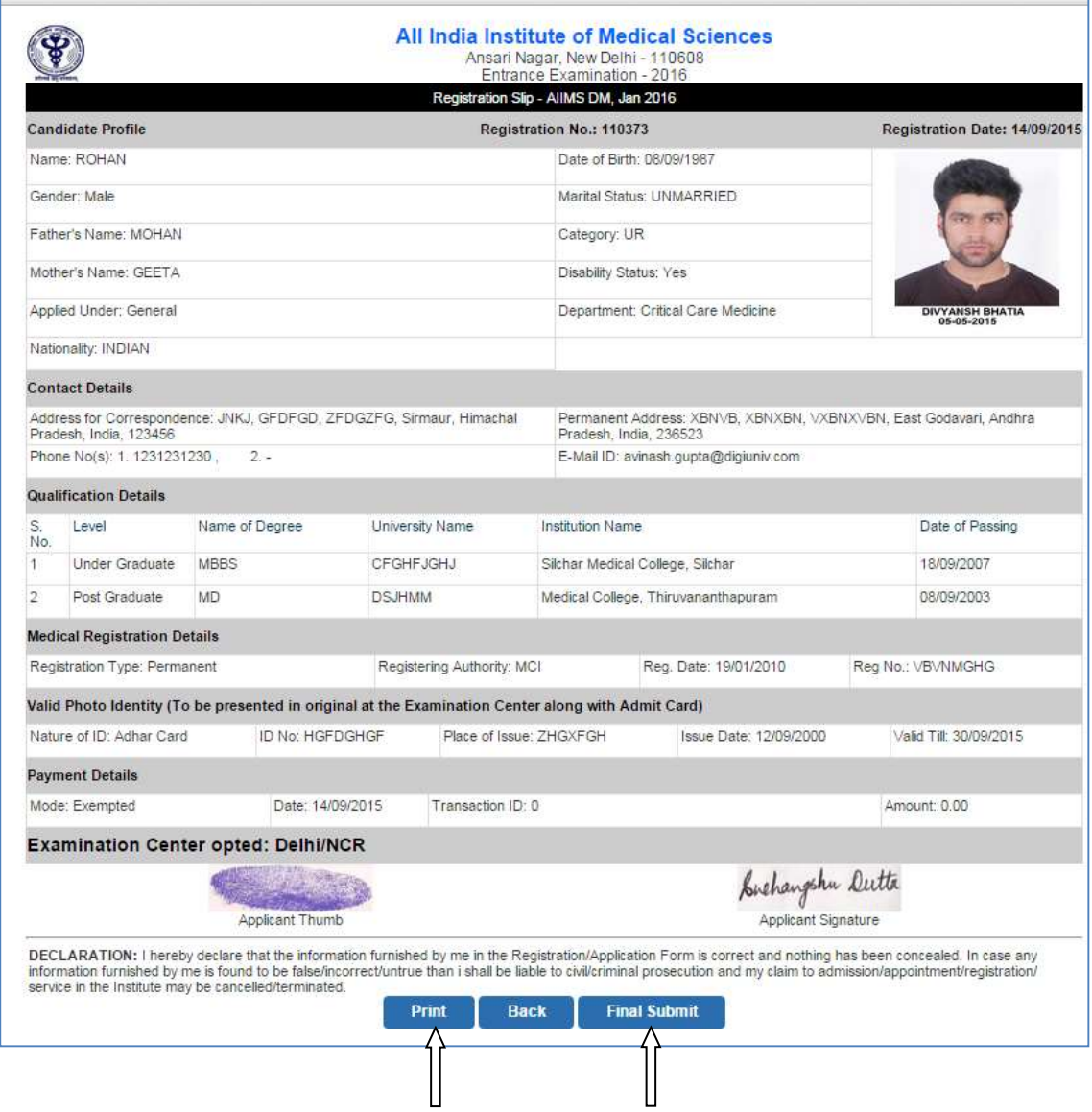

Take the print of the Registration Slip after final submission of form. Candidate can take the print out of the **Registration Slip** by clicking on **Print** button

After clicking Final Submit button, color of navigation bar of all the steps of registration process will change to **Green from Red**.

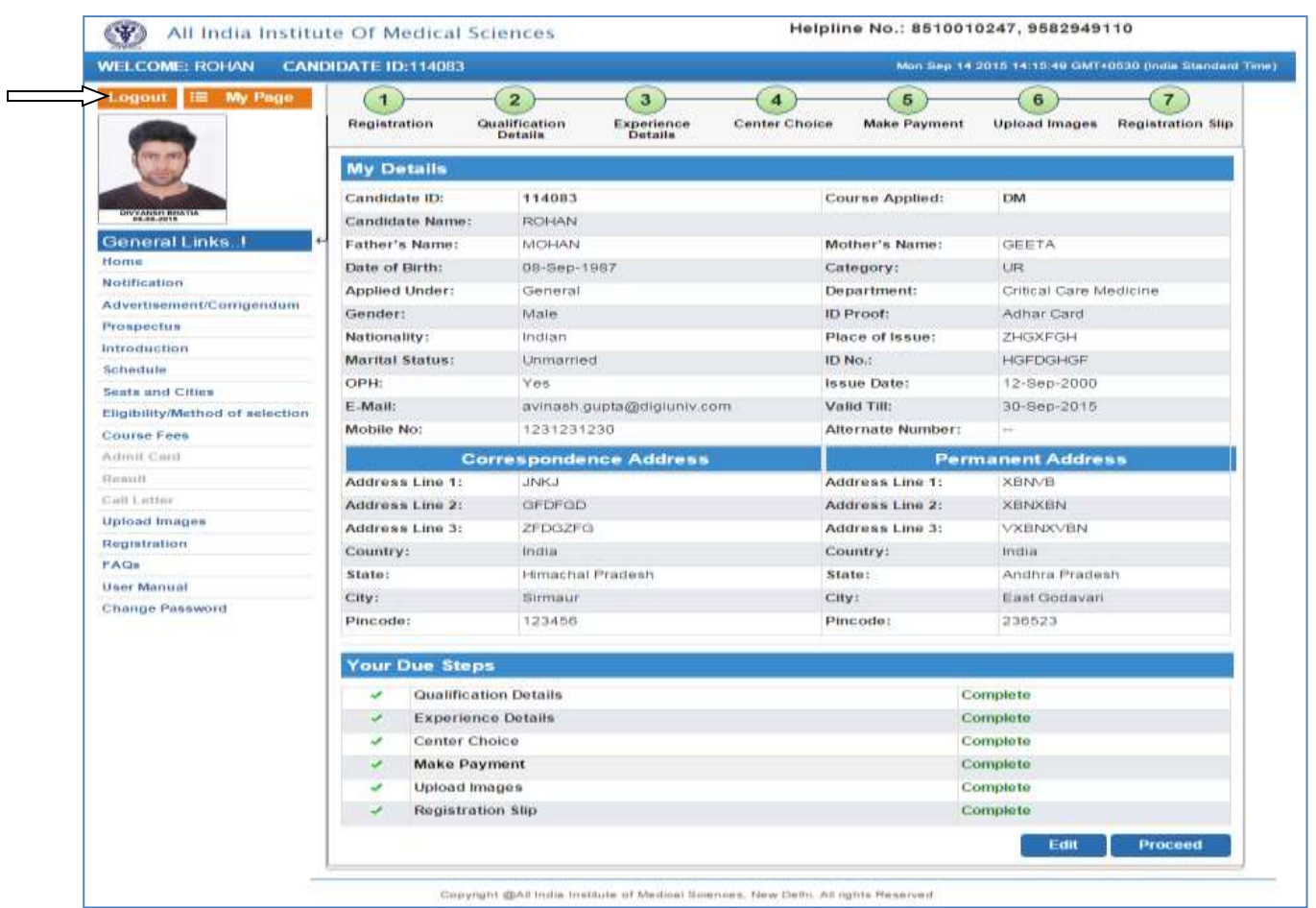

After completing all 7 steps of registration candidate will be registered successfully and can navigate to any completed step through **Navigation Buttons** available on top of the page. Candidate should **Logout** after registration is done successfully.